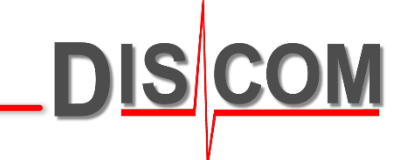

# **ABSOLUTE UND RELATIVE ORDNUNGSREFERENZ**

Was ist das, wofür benutzt man es, wie schaltet man um?

16.08.2021 **Absolute und Relative Ordnungsachse** Absolute und Relative Ordnungsachse

#### **Absolute und relative Ordnungsachse**

Bei der Darstellung eines Ordnungsspektrums gibt es zwei Möglichkeiten für die *x*-Achse: "relative" und "absolute" Ordnungen.

Die Ordnungen des Mix-Spektrums geben die "absolute" Ordnungsachse vor, die "relativen" Ordnungen beziehen sich auf den jeweiligen Rotor, dessen Spektrum angezeigt wird.

Beispiel: wenn das Mix-Spektrum synchron zur Antriebsseite eines Getriebes ist, sind die Ordnungen der Antriebswelle die "absolute Ordnungsachse".

Für dieses Beispiel soll der Differential-Abtrieb zum Antrieb eine Übersetzung von 0,333 haben (d.h. das Differential dreht sich um 1/3 langsamer als der Antrieb).

Hat das Differential eine Zähnezahl von72, so erscheinen sowohl im Spektrum dieses Rotors als auch im Mix-Spektrum eine entsprechende Spitze. Im Mix-Spektrum findet man diese Spitze bei 24 (= 72 \* Übersetzung 0,333).

Stellt man das Synchron-Spektrum des Differential-Rotors mit absolutem Ordnungs-bezug dar, erscheint die Spitze dort ebenfalls bei 24 (weil sich alle Ordnungen auf das Mix-Spektrum beziehen). Stellt man es mit relativem Ordnungsbezug dar, erscheint die Spitze bei 72 (der Zähnezahl des Ordnungsgebers).

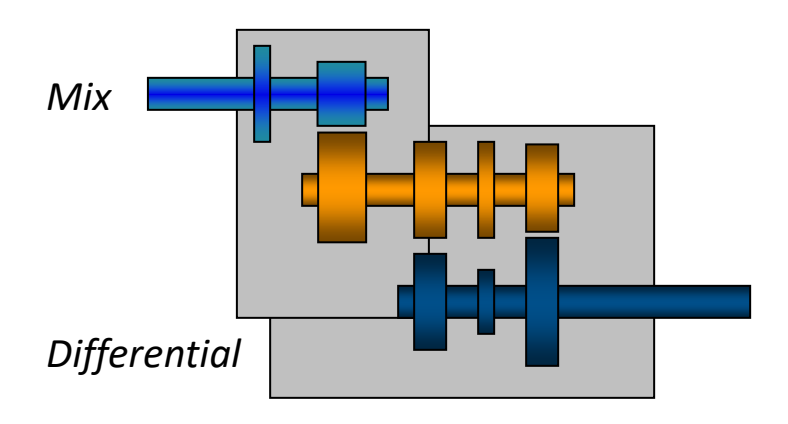

### **Umschalten der Darstellung im TasAlyser**

Im Messprogramm TasAlyser können Sie die Darstellung zwischen absoluter und relativer Ordnungsachse im Ordnungsspektren-Scope umschalten:

Klicken Sie im rechten (grauen) Bereich des Scopes mit der rechten Maustaste

DIS CO

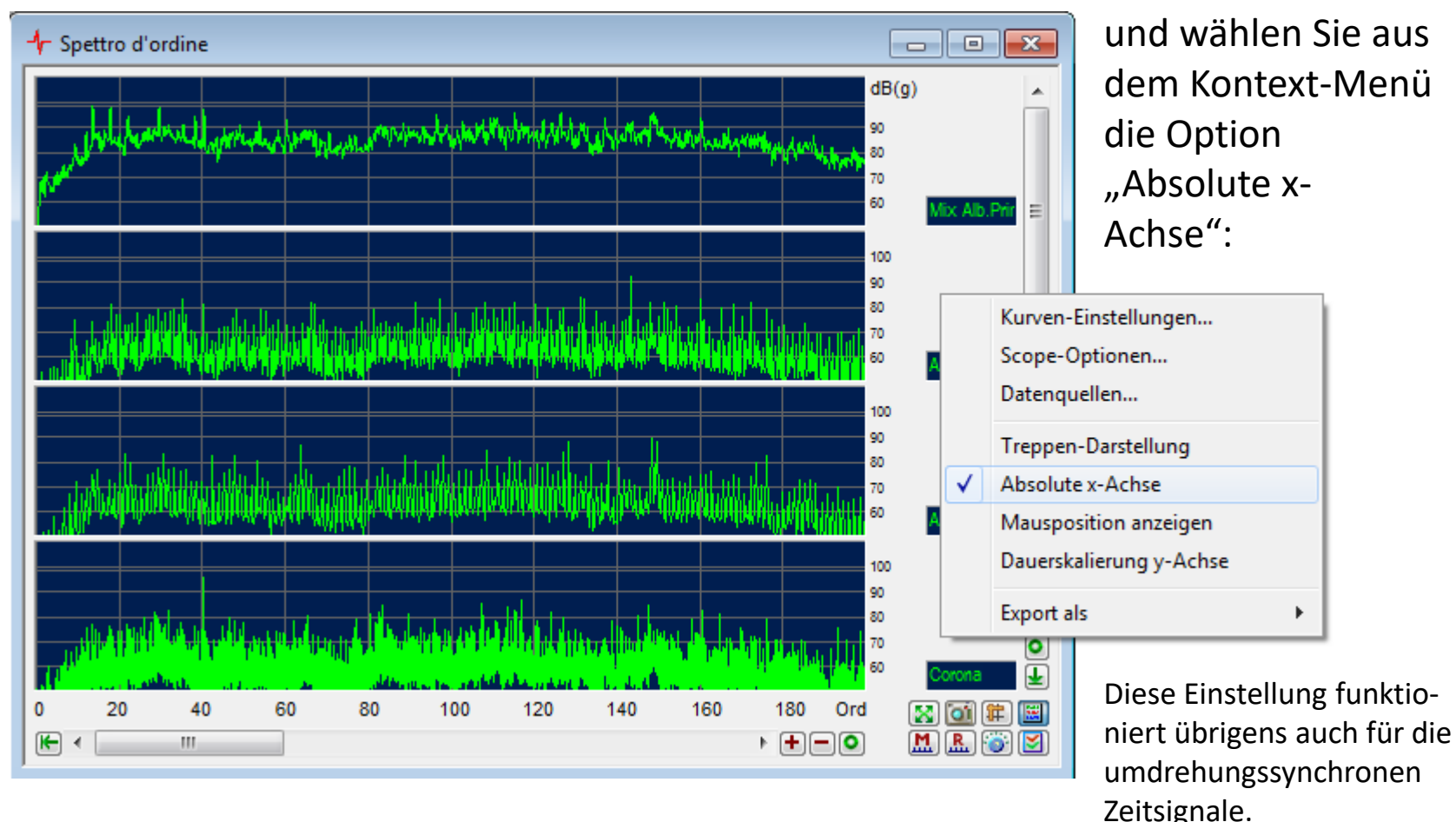

#### **Darstellungsoptionen in der Präsentation**

Auch das Präsentationsprogramm kann die Spektren wahlweise mit absolutem oder relativem Ordnungsbezug darstellen. Diese Einstellung gilt global für alle dargestellten Spektren

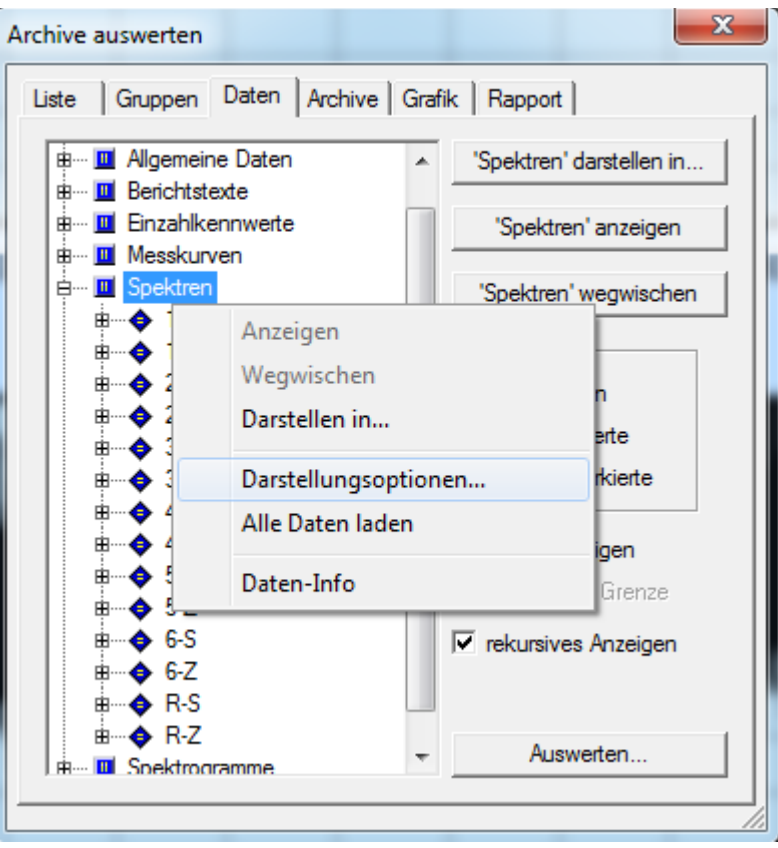

Gehen Sie im Experten-Dialog in die Abteilung "Daten". Führen Sie dort einen Rechts-Klick auf den "Spektren"-Knoten aus, um dessen Kontextmenü aufzurufen (direkt auf dem Knoten "Spektren", nicht auf einem Unterknoten).

Wählen Sie den Befehl "Darstellungsoptionen…"

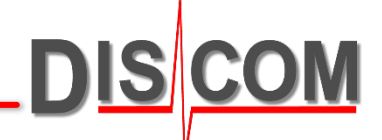

#### Schalten Sie die Option "Ordnungsspektren auf Referenzwelle skalieren" ein, um die "absolute x-Achse" zu erhalten:

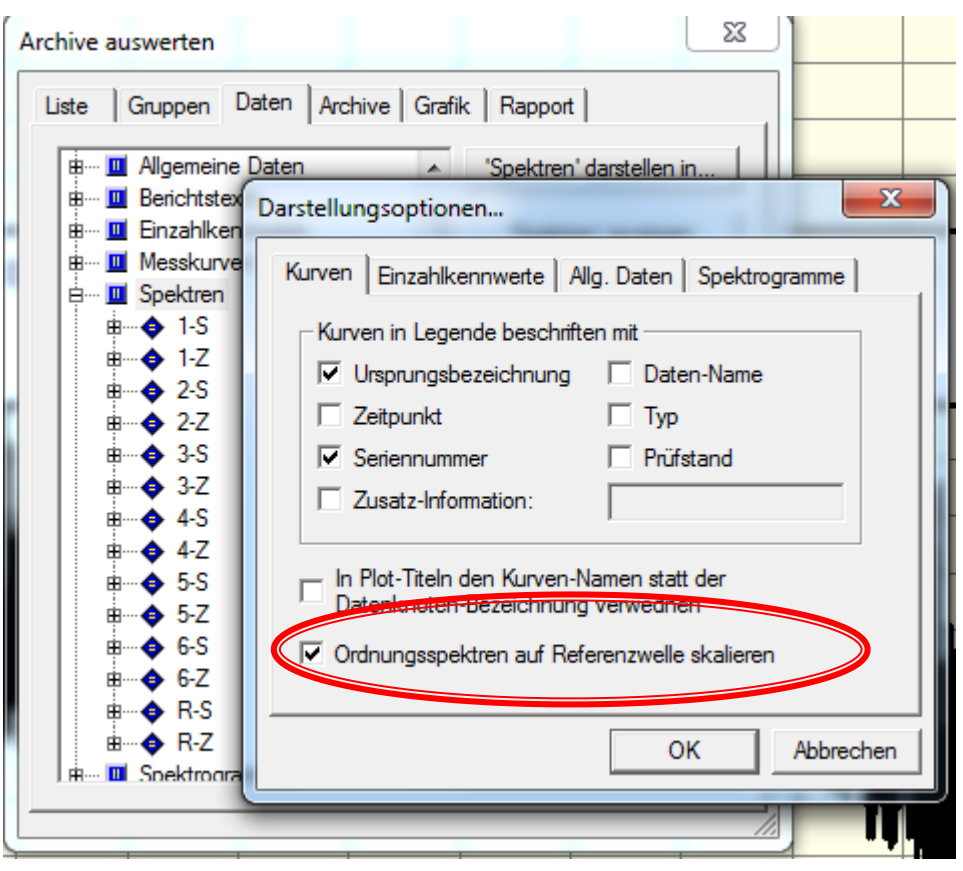

Stellen Sie die Spektren neu dar, um den Effekt zu sehen (vergl. auch nächste Seite).

Manche Darstellungs-Rapports bieten ebenfalls die Auswahl zwischen absoluter und relativer Ordnungs-Achse. Dadurch wird ebenfalls dieses Options-Häkchen umgeschaltet.

Die Wahl zwischen absolutem und relativem Ordnungsbezug wirkt sich auch beim Export von Spektren nach Excel aus.

## **Vergleich**

Diese beiden Graphen zeigen dieselben Daten mit absolutem (links) und relativem (rechts) Ordnungsbezug:

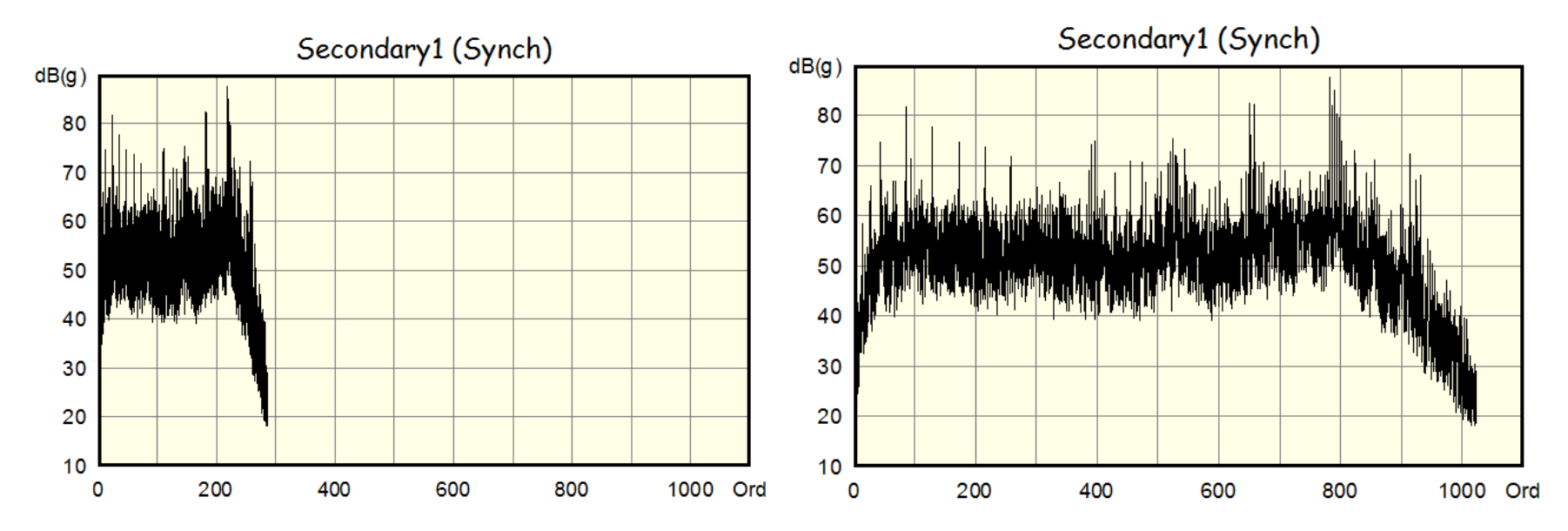

Die Umschaltung zwischen absolutem und relativem Ordnungsbezug hat natürlich keinen Effekt beim Mix-Spektrum und Spektren zu Rotoren mit derselben Drehzahl (typischerweise der Antriebs-Rotor).

Nur bei Spektren, die eine Übersetzung ≠ 1 zum Rotor des Mix-Spektrums haben, sieht man einen Unterschied.